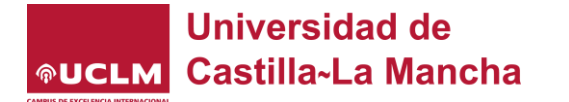

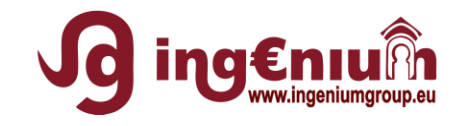

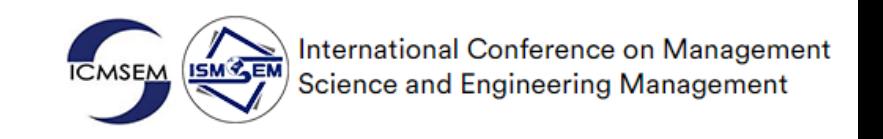

# Tutorial on connecting to Teams Conference

## Microsoft Teams Application

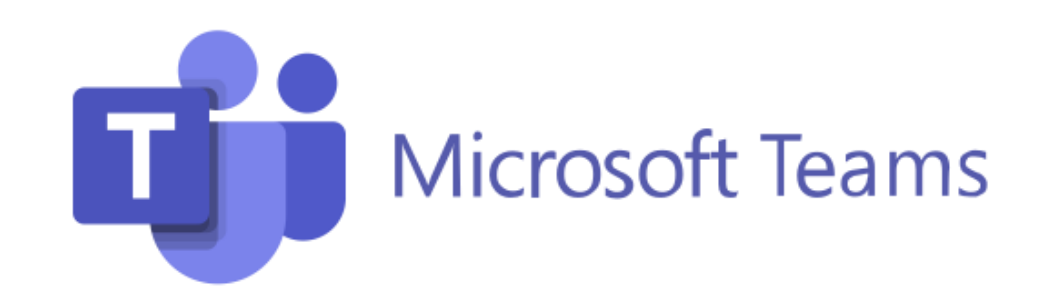

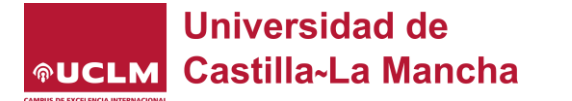

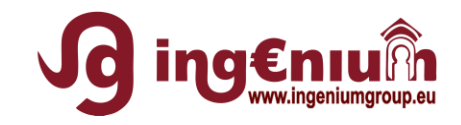

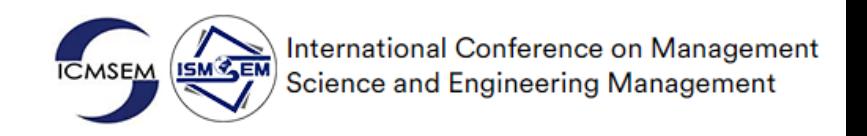

**A)**

**B)**

Every participant **will receive** a link-invitation for Teams conference

or

Click on the **meeting link** provided in the ICMSEM2021 pamphlet.

How do you want to join your Teams meeting?

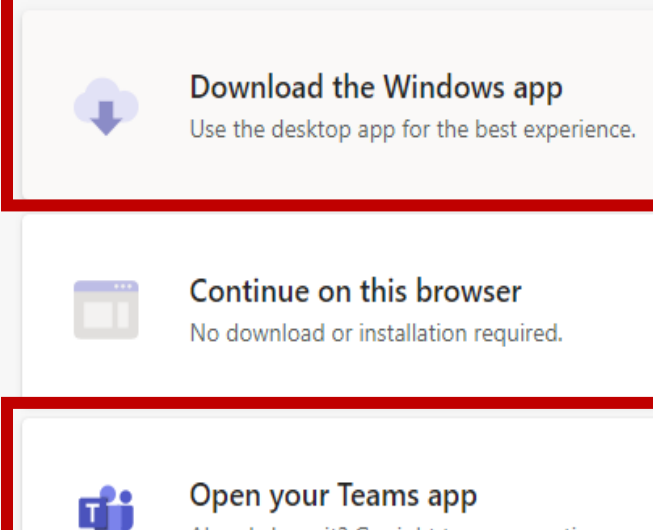

Already have it? Go right to your meeting.

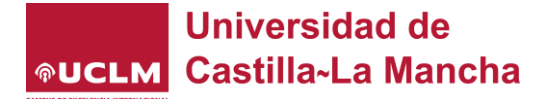

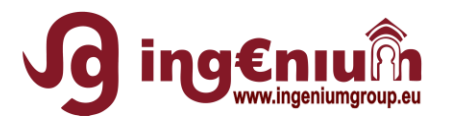

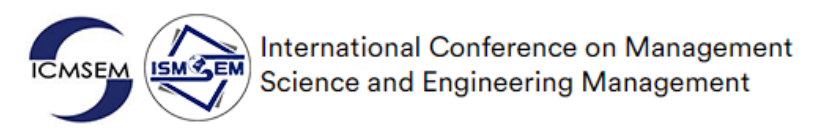

### 1 A) Access to the meeting

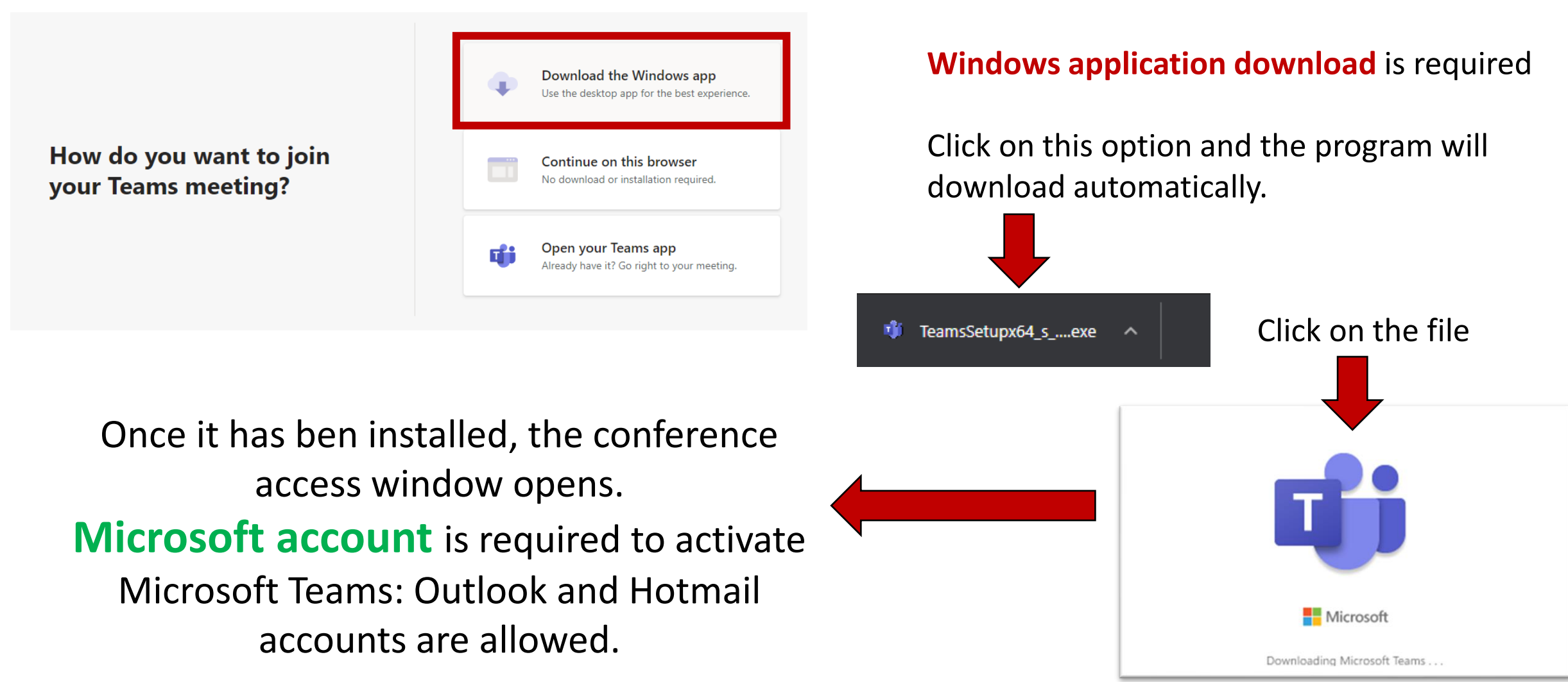

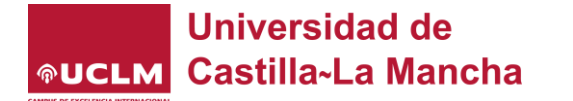

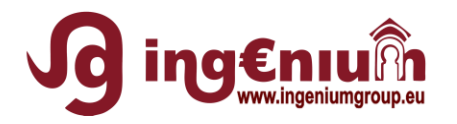

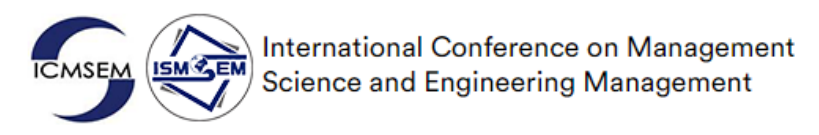

### 1 B) Access to the meeting

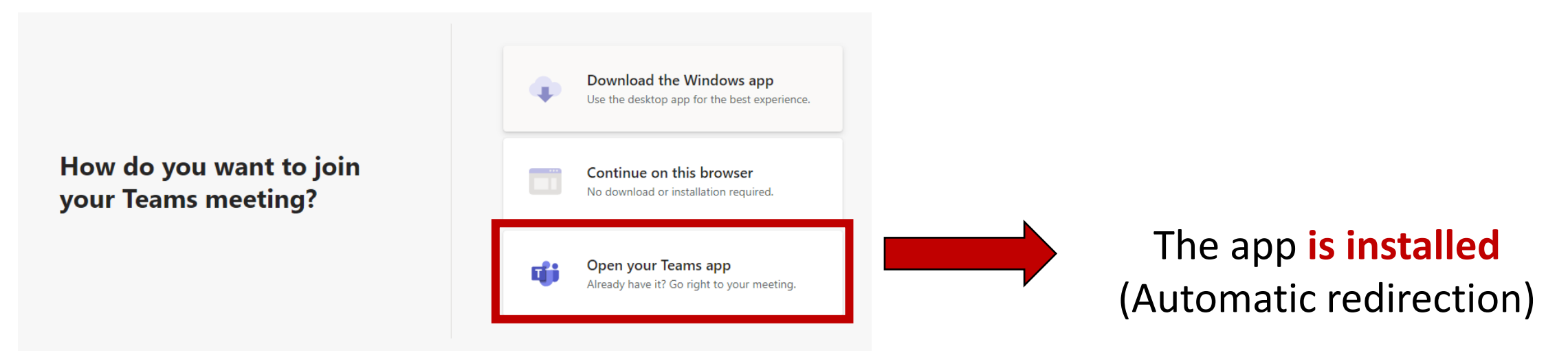

If you have the Teams application on your computer, the application launches automatically.

In this case, the conference access window opens.

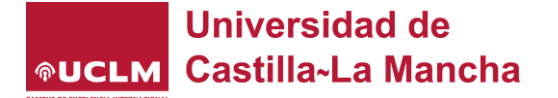

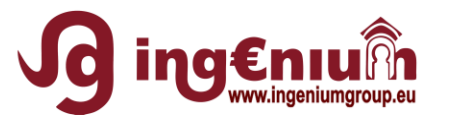

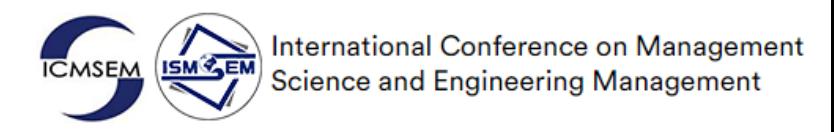

### 2 Video and Audio options

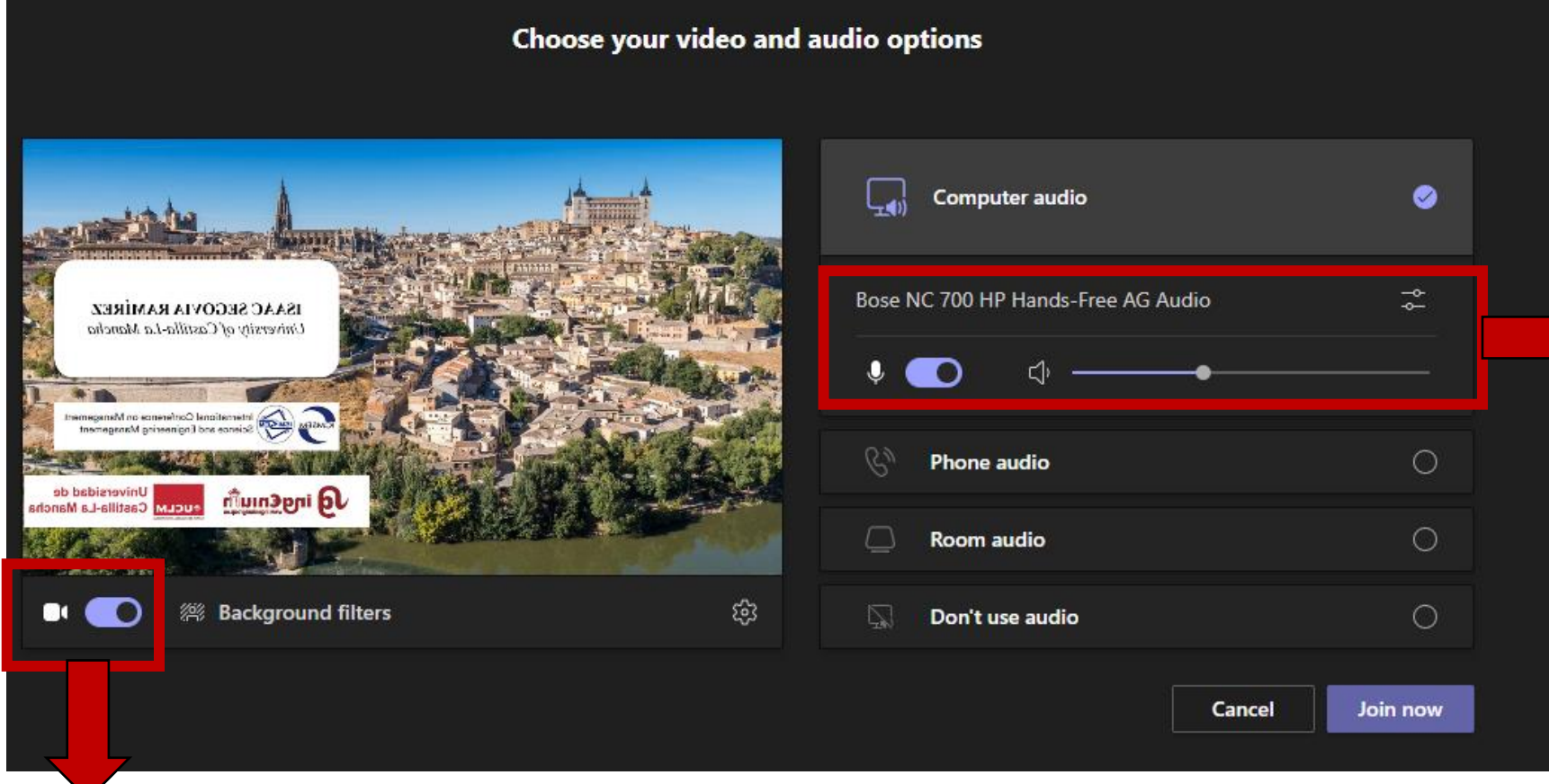

#### Audio:

Select your device and check that your microphone is activated.

By defect, you will be muted, but the chat is allowed and it will be possible to make questions after presentations

Video: Select your camera and check that it is activated

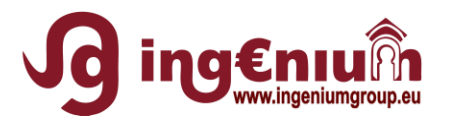

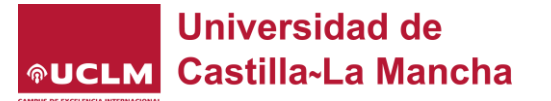

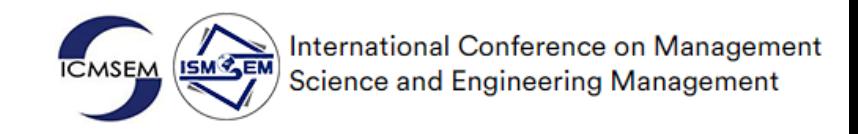

### 2. To share your screen

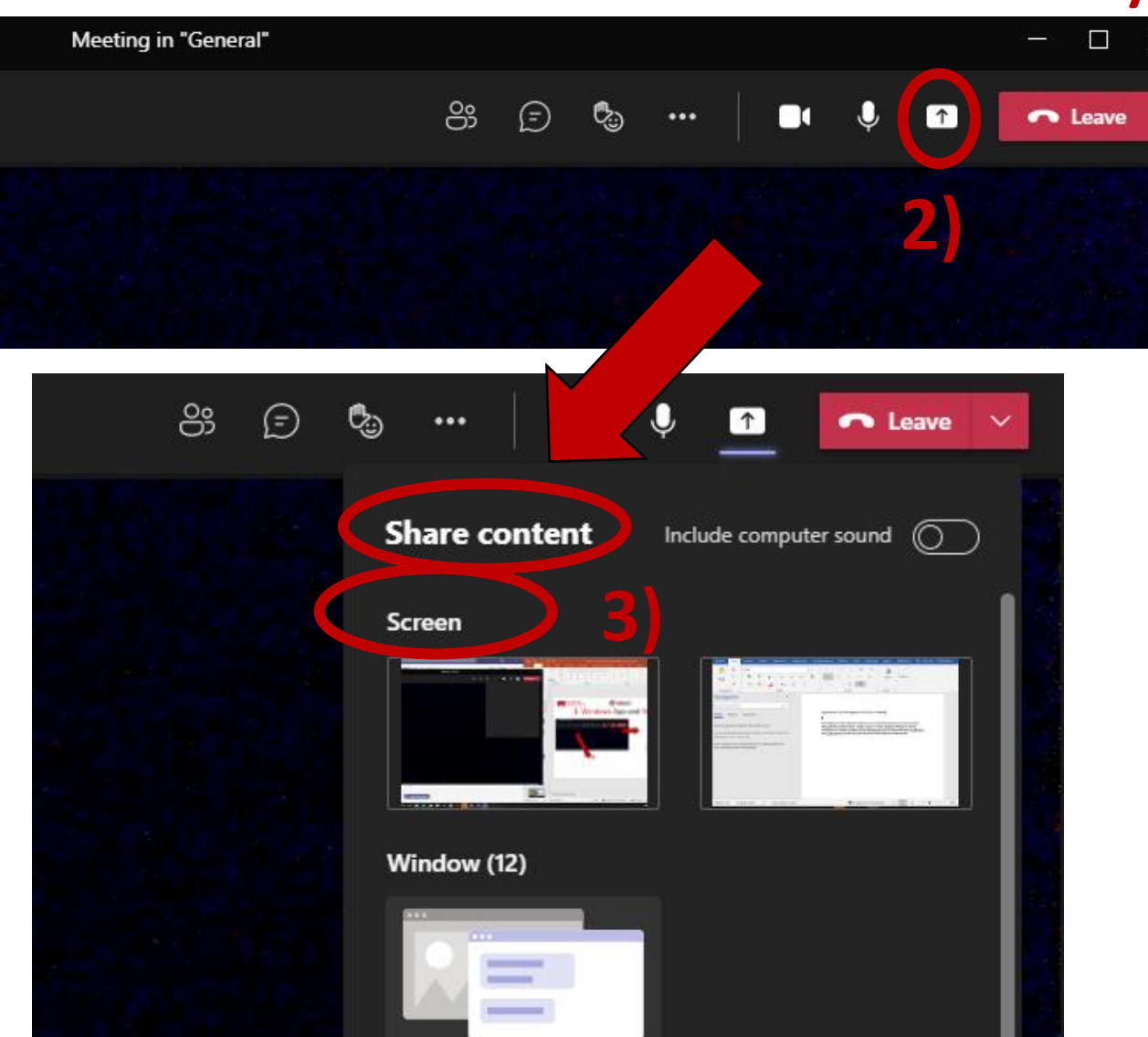

- **1) Open your PPT presentation or the file you want to share**
	- **2) Select Share content**
- **3) Select Screen or other window type (Powerpoint, PDF,…)** It is recommended to share with the **screen** and select full screen in the Powerpoint presentation. If you have two screens, it is possible to select each one

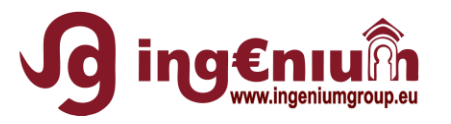

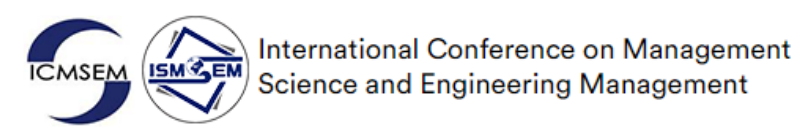

### 3. Conference Background

It is proposed an **official wallpaper** for the background. In Meeting Details and Conference Background (**[LINK](http://ingenium.uclm.es/wp-admin/post.php?post=2991&action=elementor)**) or [Direct Download](http://ingenium.uclm.es/wp-content/uploads/2021/07/Wallpaper-Background-Conference.pptx), you can add your personal information, save the slide as image and define it as background.

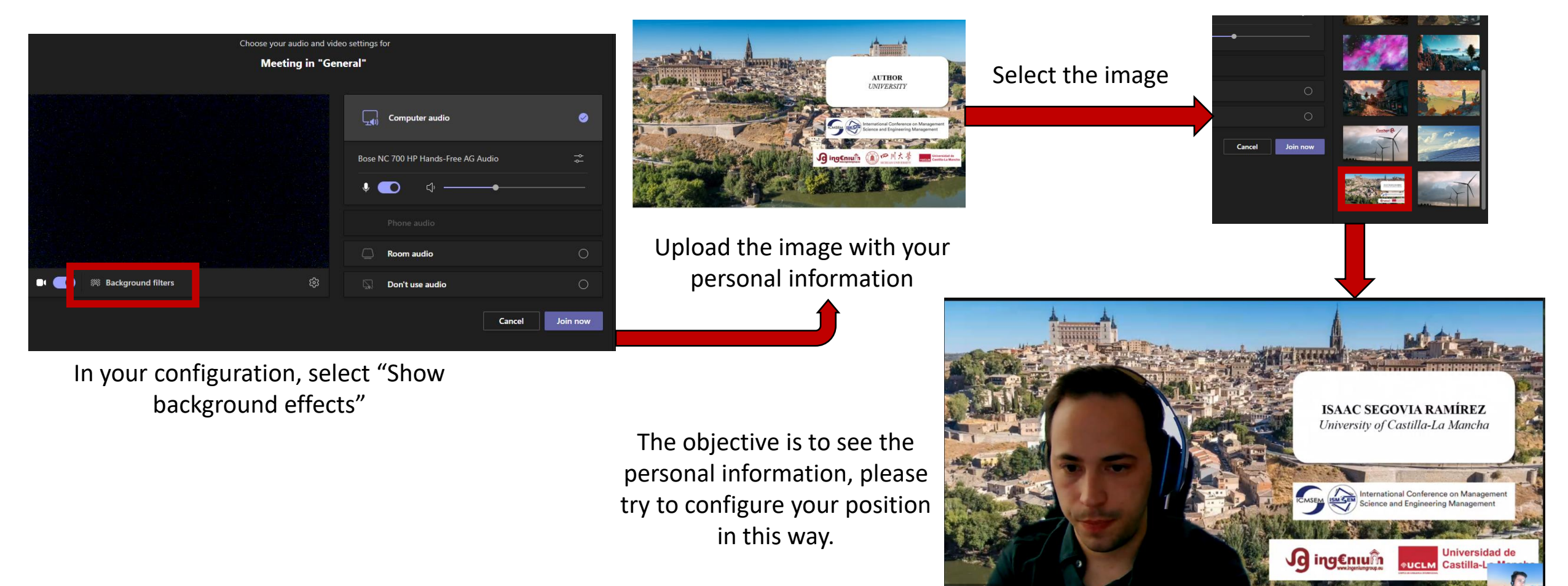

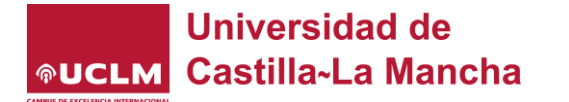

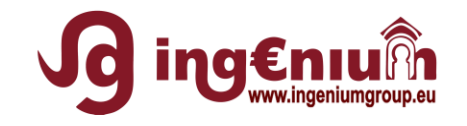

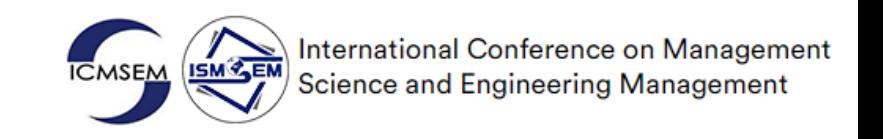

# Tutorial on connecting to Teams Conference

## Microsoft Teams Application

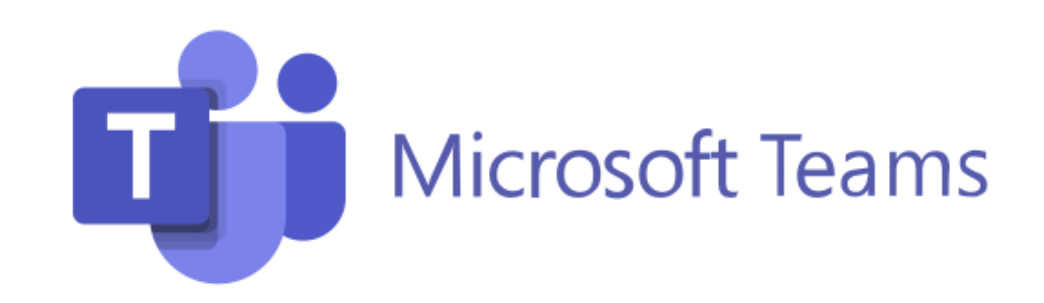